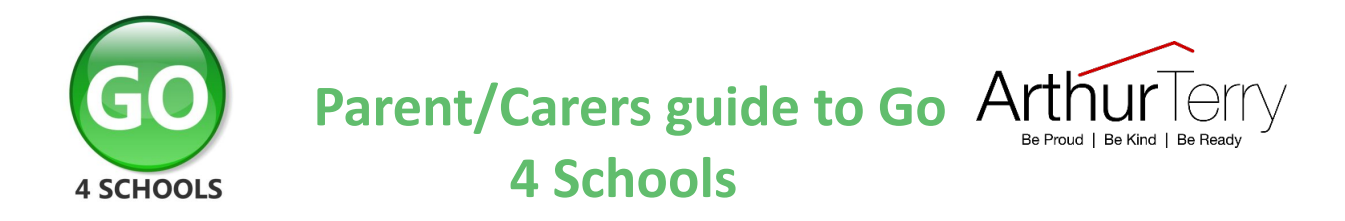

## **What is GO 4 Schools?**

GO 4 Schools is an online system that allows you to view a range of useful information, including your child's progress, at any time.

Go 4 School is a real-time system meaning that your child's page is constantly updated, providing you with the latest information and enabling staff to track progress, achievement and behaviour more efficiently leading to faster recognition of success, and more timely use of interventions where required.

## **How do I access Go 4 Schools?**

You can access Go 4 Schools via the internet at: www.go4schools.com using the email address that you have provided to school. Please click here for further information.

Please note that The Arthur Terry School does not use the Go 4 Schools App so you will not be able to access the system in this way.

## **What can I see on Go 4 Schools?**

Once logged in, you will immediately see a summary page of the key information for your child including overall attendance percentage, timetable for the day, homework due and negative and positive behaviour points.

You can use the links at top of the page to see detailed information and alerts for homework tasks, detentions and reports:

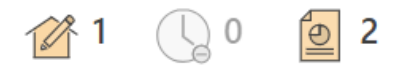

Alerts for items that have not been viewed are displayed alongside the icons for each of these areas in GO 4 Schools.

The academic year can be changed from a drop-down list to show previous academic years where relevant.

You will then be able to explore more detail on each of the following areas using the left hand menu. Click on each for more information:

- **Attendance**
- **Behaviour**
- Homework
- **Progress**

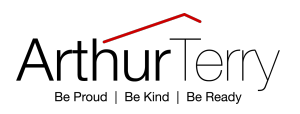

## **Reports**

**Timetable** 

## **Frequently Asked Questions**

### **Who can see information about my Child?**

In addition to school staff only parents/carers and students can see information about your child.

### **How can I change my email address?**

To change your email address please email enquiry@arthurterry.bham.sch.uk to confirm your new email address. This may take a few days to be processed.

## **What do I do if I have trouble remembering my password or logging in?**

There is a 'Forgotten Password?" link on the login page; click on the link and follow the instructions. Please ensure that you are using the email address you have registered with school.

If you are still having problems, please email data-team@arthurterry.bham.sch.uk who will respond to you as soon as possible.

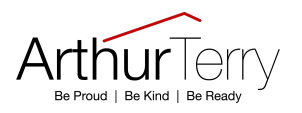

## **How do I access Go 4 Schools?**

Go to www.go4schools.com to log in and from the Login menu choose Parents login:

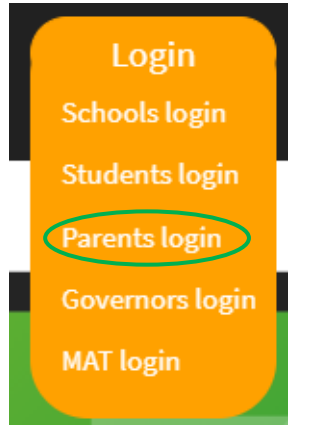

The first time you log in select the First-time User? tab:

## Sign in

Please note that not all login methods are supported by all schools.

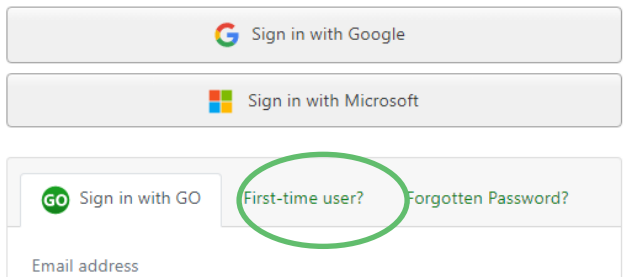

Use the Email address field to provide your email (that you've registered with school) and click New password:

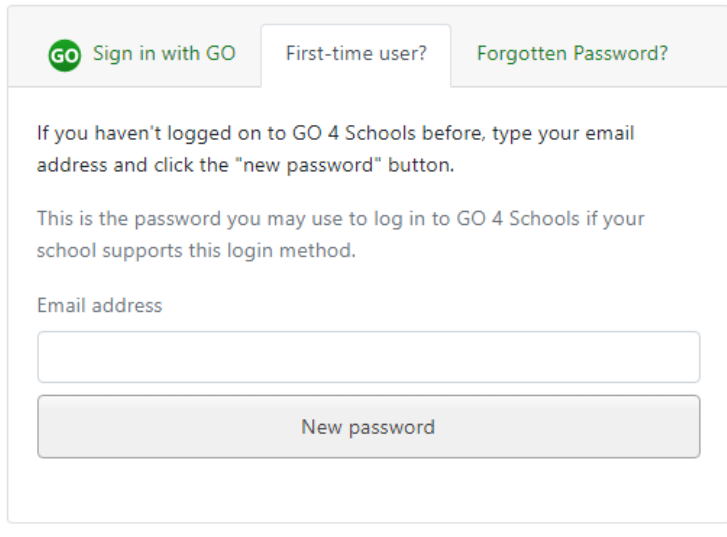

An email will be sent from GO 4 Schools to the email address you've submitted – it shouldn't take longer than 5 minutes, please check your Spam and Junk Email folder if you're not seeing this email.

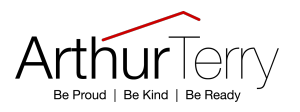

In the email, you'll find a link to set a password. Your password must conform to the following requirements:

- Be at least 8 characters long
- Have not been previously used on GO 4 Schools
- Contain the following:
- $\checkmark$  At least 1 uppercase character (from A Z)
- $\checkmark$  At least 1 lowercase character (from a-z)
- $\checkmark$  At least 1 numerical character (from 0-9)
- $\checkmark$  At least 1 special character (from @ # \$ % ^ & \*)

From now on, you can log in by entering your email address and password in the 'Sign in with Go' tab.

## **Logging out**

On the far right of the menu bar at the top extend the menu under your **UserName** and click **Logout**, this will log you out of the site completely.

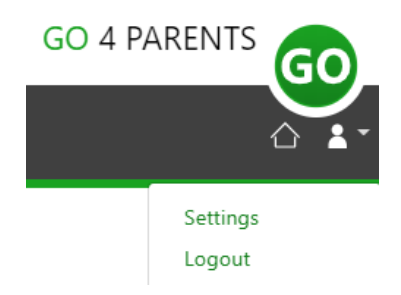

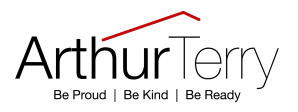

## **Attendance**

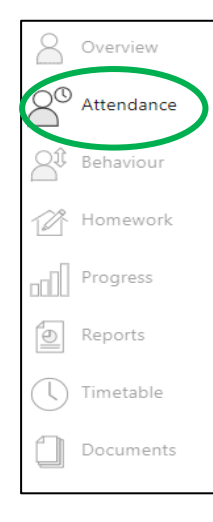

To view your child's attendance data select 'Attendance' on the left hand side.

You will then see a detailed summary of their attendance, displaying the percentage of present and key absences recorded by school for the academic year, alongside a summary chart.

### **Attendance**

Summary session attendance

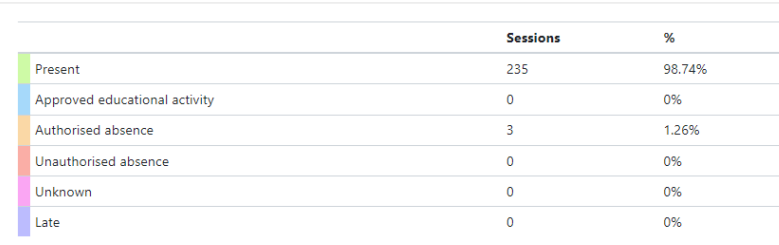

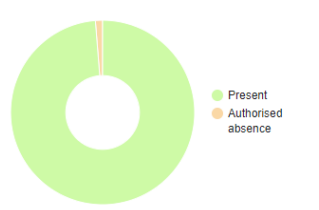

Session attendance marks of various types, expressed as a raw figure and as a percentage of the maximum possible session attendance over the whole year.

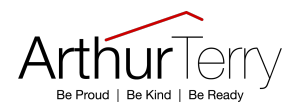

## **Behaviour**

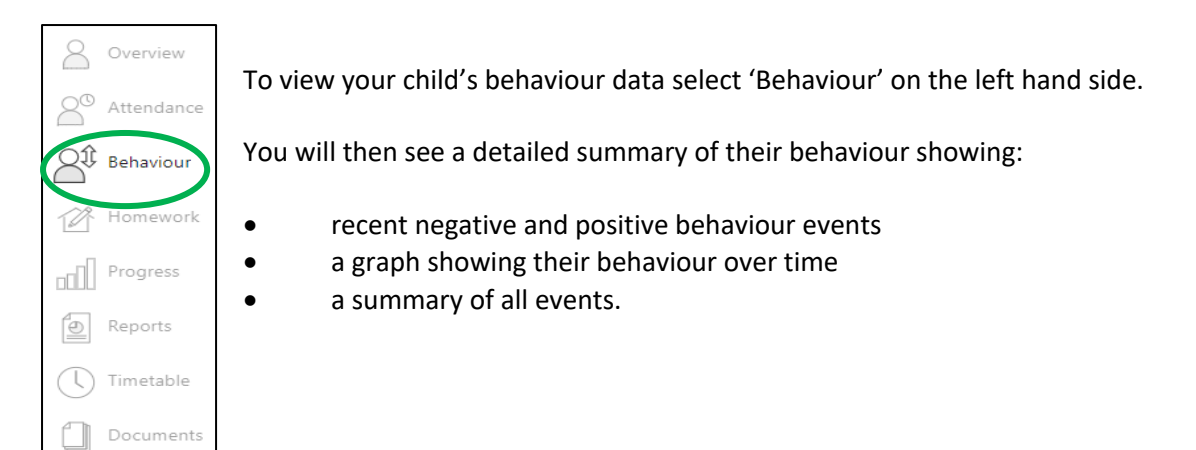

#### Behaviour summary View behaviour events

**Detention summary** 

#### **Summary**

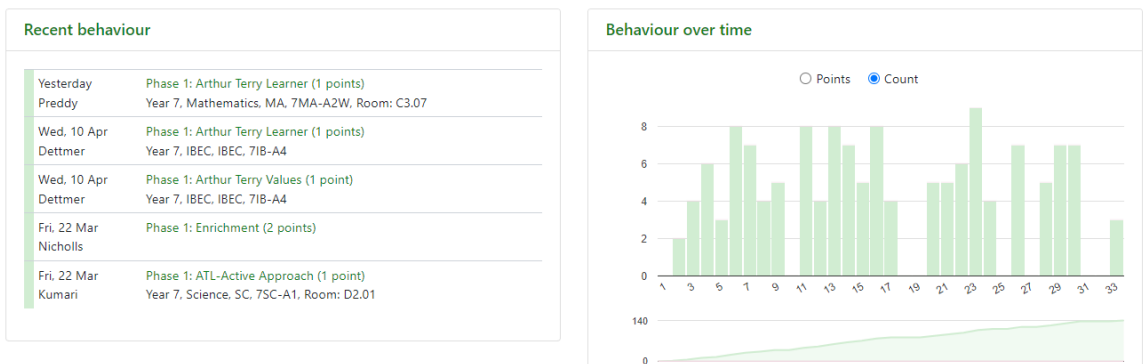

You can then select 'View behaviour events' from the menu at the top, selecting the required time period, to see a full break down; or a summary of any detentions:

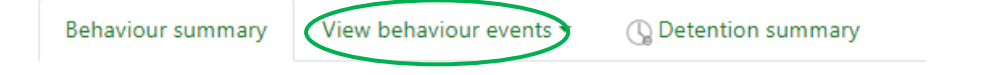

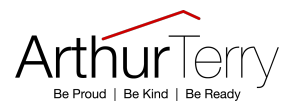

## **Homework**

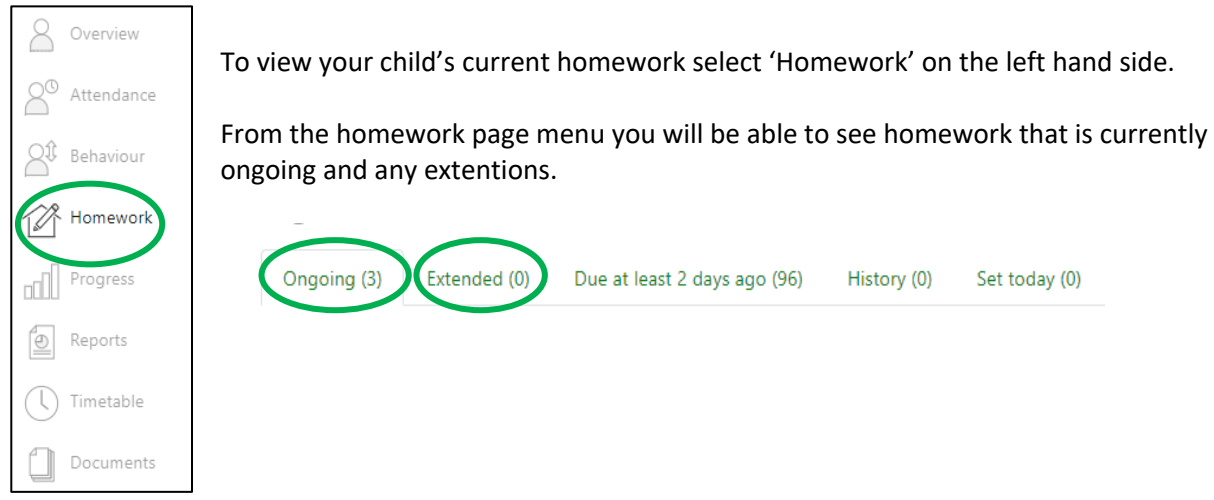

For each item of homework that is ongoing you will be able to see the due date, subject, task description and date it was set:

## Ongoing

Depending on the nature of the homework task, items will stay on the list between 1 - 2 days.

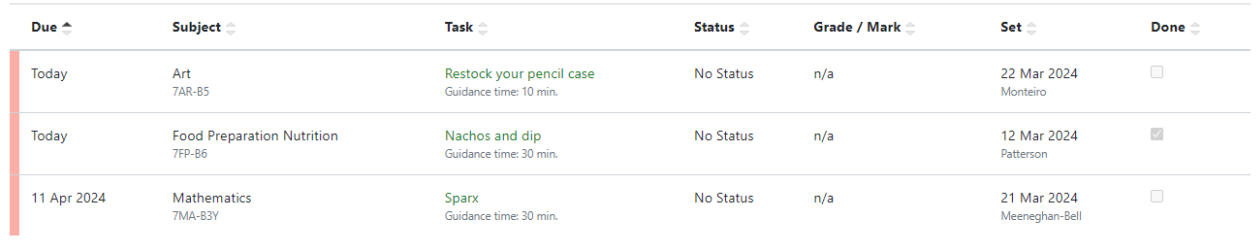

Homework information is read-only for parents/carers however students can mark homework as 'done' in order to track their progress. Please be aware that if students do not mark homework as complete it will continue to show as overdue under the 'Homework Due at least 2 days ago'.

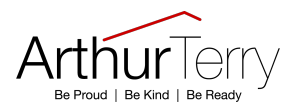

## **Progress**

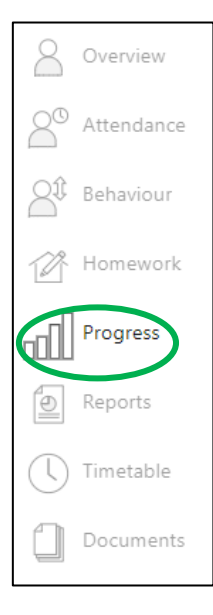

To view your child's current progress information select 'Progress' on the left hand side.

This shows real-time attainment information. By clicking into this section you will be able to view marks and target grades for all subjects throughout the year.

The exact information you can see will vary depending upon your child's Key Stage:

- Key Stage 3 (Years 7-9) click here
- Key Stage 4 (Years 10 and 11) click here
	- Key Stage 5 (Years 12 and 13) click here

## **Key Stage 3 (Years 7-9)**

## **Age Related Expectation**

All students in Key Stage 3 (Years 7, 8 and 9) are set an Age-Related Expectation target of 'Established' where we expect your child to be working at the expected standard in all subjects. This is linked to the skills and knowledge the National Curriculum outlines. Your child's progress is measured against this expectation.

## **Summary – Assessment Grade**

At the top of the progress page, you will see a colour coded Summary of your child's progress. This is colour coded so that you can easily see their progress against Age Related Expectations as follows:

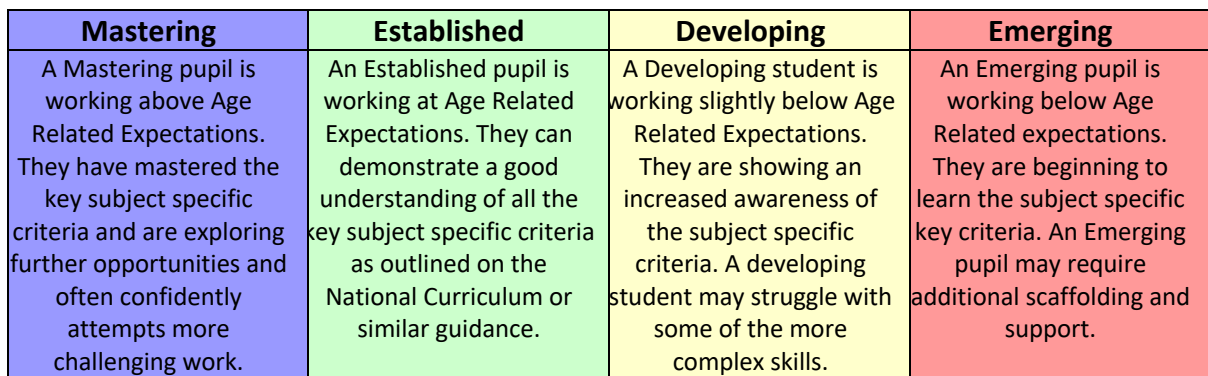

Underneath the summary you will then see a more detailed breakdown of your child's progress for each subject as follows:

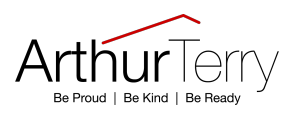

#### Grades

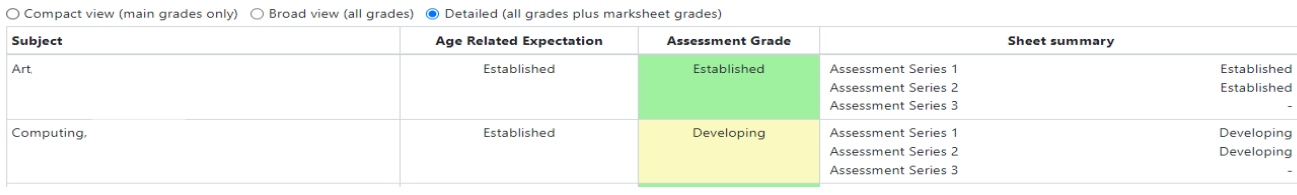

### **Assessment Grade**

Your child's Assessment Grade is made up of a combination of assessments carried out in the year todate and is colour coded in the same way as the summary bar at the top.

The sheet summary on the right-hand side then shows a more detailed breakdown, showing how your child has performed in each assessment. You will be able to see their outcomes for each Assessment Series and any other key marked assessment for each subject.

## **Key Stage 4 (Years 10 and 11)**

### **Overall Target**

All students in Key Stage 4 have target grades against which their progress is measured.

These aspirational target grades are based on the suite of CAT4 tests that students completed in the first term of Year 7 and on estimation data generated by Fischer Family Trust (FFT), an independent non-profit organisation commissioned by the Department for Education. The target is defined as the grade that the student is targeted to achieve in Key Stage 4 examinations for that subject.

FFT provides us with subject specific estimates with three degrees of challenge; FFT 20% is used as the basis for our target setting. The means the estimates are based on progress seen in the top 20% of schools (high challenge).

Grades used are in line with the GCSE numerical grading system from 9 to 1, with 9 representing the highest possible grade.

### **Summary – Assessment Grade**

At the top of the progress page, you will see a colour coded summary of your child's progress. This is colour coded so that you can easily see their progress against their aspirational targets:

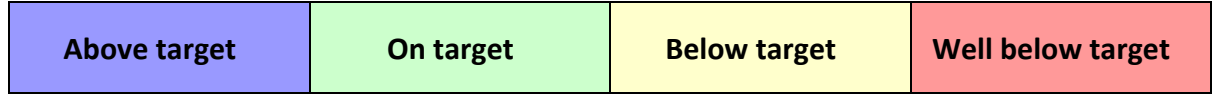

Underneath the summary you will then see a more detailed breakdown of your child's progress for each subject as follows:

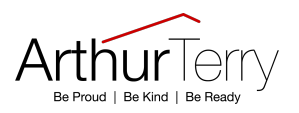

### Grades

O Compact view (main grades only) O Broad view (all grades) O Detailed (all grades plus marksheet grades)

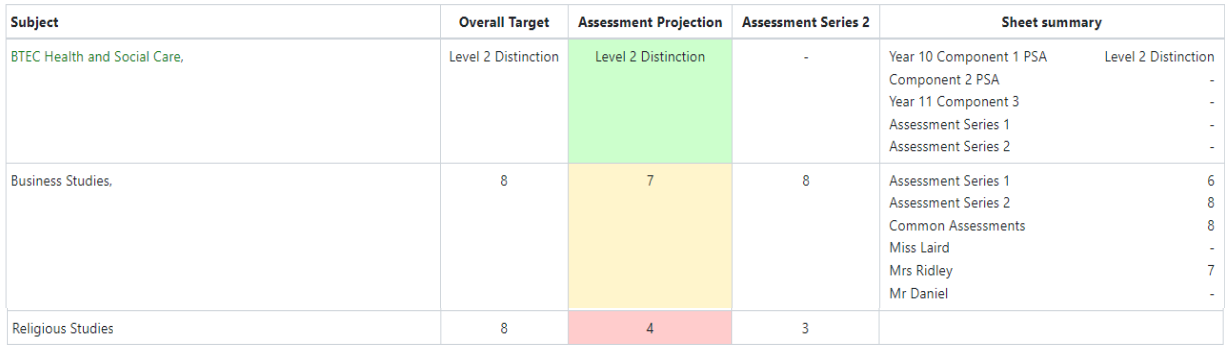

Your child's **Assessment Projection** is their projected grade based on a combination of assessments carried out in the year to-date and is colour coded in the same way as the summary bar at the top.

The **sheet summary** on the right-hand side then shows a more detailed breakdown, showing how your child has performed in each assessment within a subject. You will be able to see their outcomes for each Assessment Series and any other key marked assessment for each subject.

Please note that NEA/BTEC subjects will not have Assessment Series data as their coursework is ongoing.

### **View subject in detail**

Depending upon the nature of the subject, in some cases you will be able to see a further breakdown of progress via the 'View subject in detail' menu:

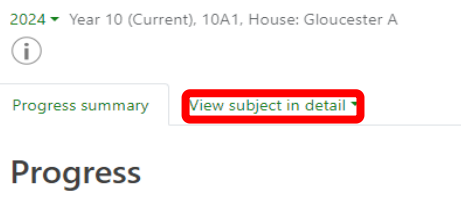

**Summary - Assessment Projection** 

## **Key Stage 5 (Years 12 and 13)**

### **Overall Target**

All students in Key Stage 5 have target grades against which their progress is measured.

These target grades are based on estimation data generated by Fischer Family Trust (FFT), an independent non-profit organisation commissioned by the Department for Education. The target is defined as the grade that the student is targeted to achieve in Key Stage 5 examinations for that subject.

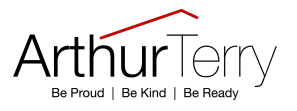

FFT provides us with subject specific estimates with three degrees of challenge; FFT 50% is used as the basis for our target setting. This means the estimates are based on progress seen in the top 50% of schools.

## **Summary – Assessment Grade**

At the top of the progress page, you will see a colour coded summary of your child's progress. This is colour coded so that you can easily see their progress against their aspirational targets:

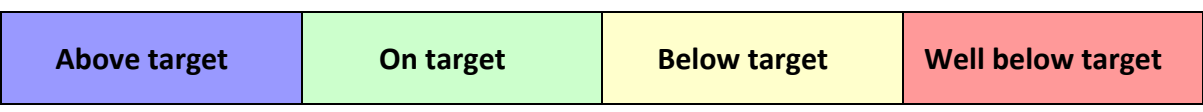

Underneath the summary you will then see a more detailed breakdown of your child's progress for each subject as follows:

### **Grades**

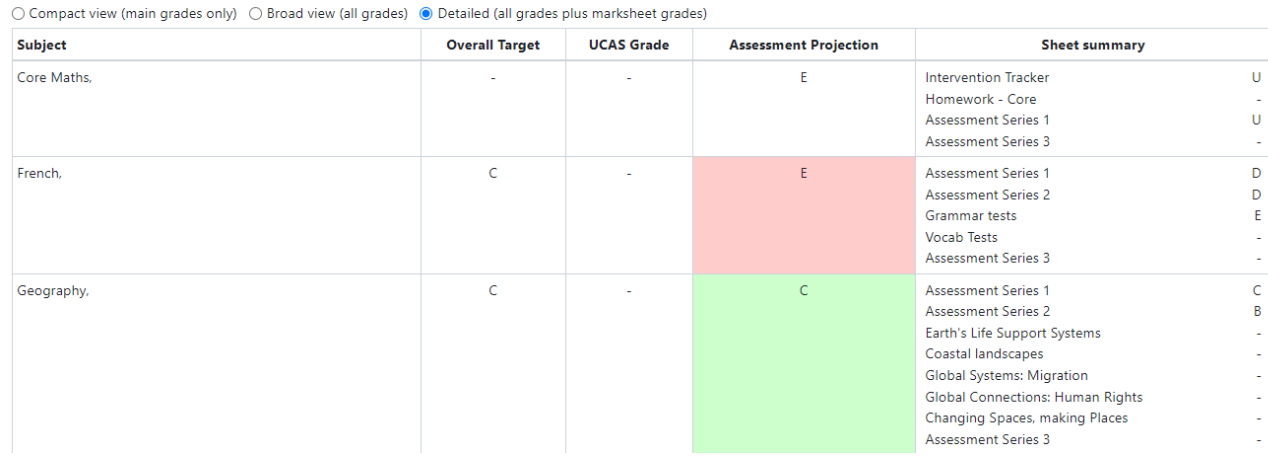

Your child's **Assessment Projection** is their projected grade based on a combination of assessments carried out in the year to-date and is colour coded in the same way as the summary bar at the top.

The **sheet summary** on the right-hand side then shows a more detailed breakdown, showing how your child has performed in each assessment within a subject. You will be able to see their outcomes for each Assessment Series and any other key marked assessment for each subject.

## **View subject in detail**

Depending upon the nature of the subject, in some cases you will be able to see a further breakdown of progress via the 'View subject in detail' menu:

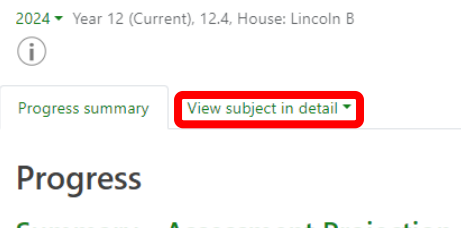

**Summary - Assessment Projection** 

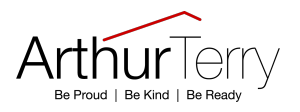

## **Reports**

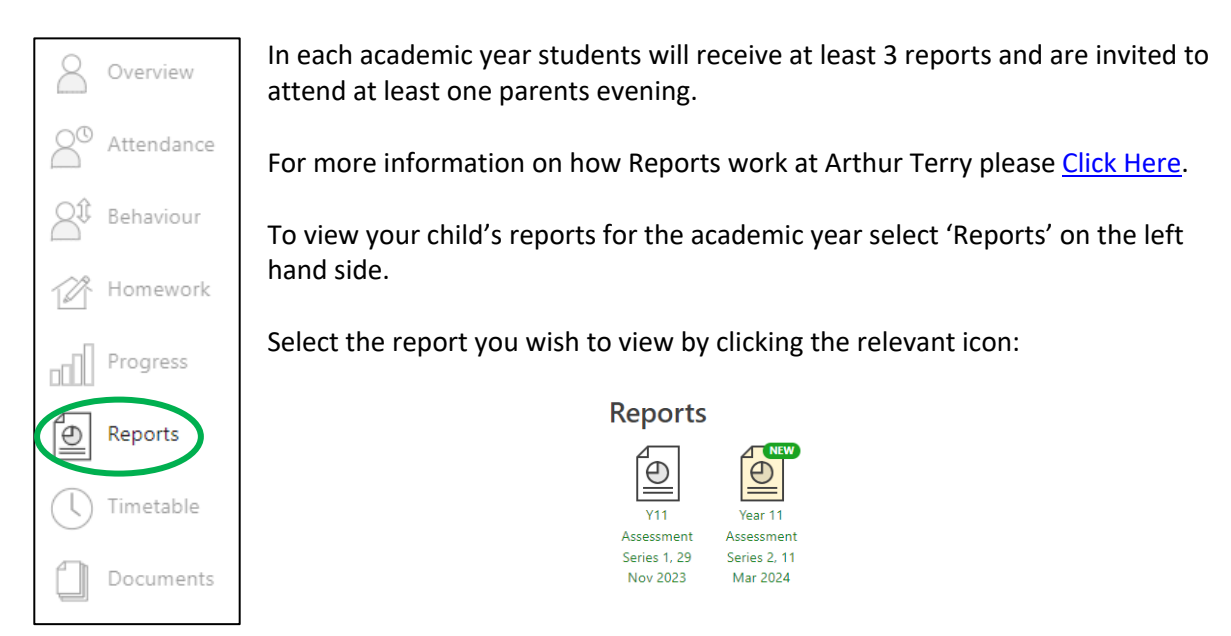

Once you select a report, you will have the option to view it on screen or download it as a pdf by selecting 'view report as PDF' at the top of the screen.

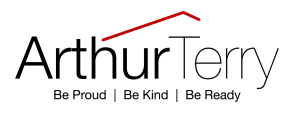

# **Timetable**

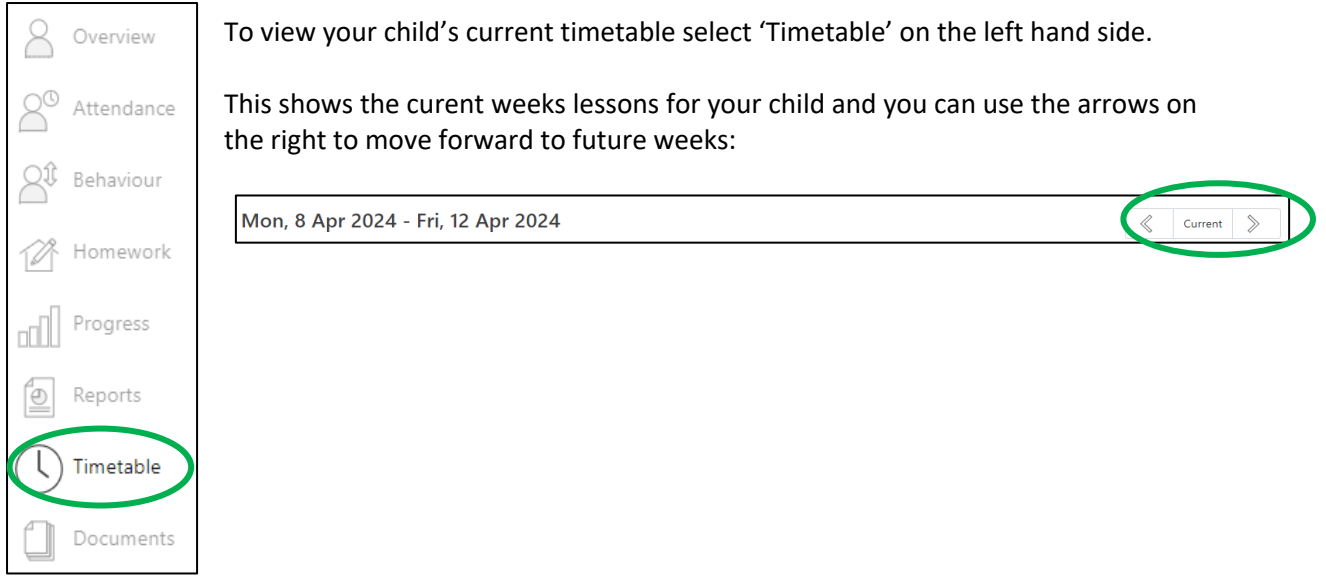